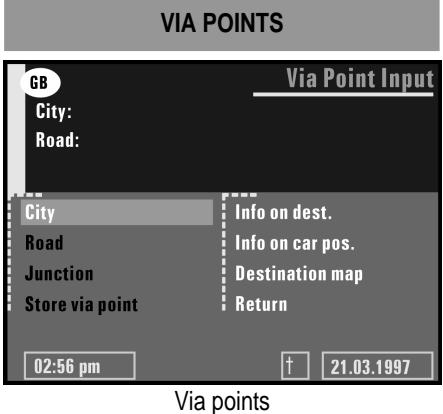

If you like to pass further via points on the way to your destination address, you can store these via points in the **destination store**. The system then calculates the route so that the **via points** are passed in the order they are stored. As soon as a valid destination address is entered, you can store via points for this particular destination.

## **STORING VIA POINTS**

Select **Via point** input from the destination store menu. The Via Point Input menu is displayed with the following options:

**City** - To enter the country and city name of the via point.

**Road** - To enter the road name.

**NOTE:** You can do without entering a road name if you only want to travel through the desired city.

**Junction** - To enter a junction for more precise distinction selection (optional).

**Store via point** - To store the entered via point in the memory.

**Info on dest.** - To get a list of facilities related to the entered via point.

**Info on car pos.** - To get a list of facilities related to the current car position.

**Destination map** - To enter a via point by means of a map.

**Return** - To return to the destination store menu.

- **1.** Enter the data (city, road, junction or special facility) of the desired via point.
- **2.** Select Store via point and confirm by pressing the rotary switch.
- **3.** The system returns to the destination store menu.

**NOTE:** The maximum number of via points is limited to 25.

**NOTE:** The via points are reached in the order of entry.

**NOTE:** You can enter new via points at any time on the way to your destination address.

**NOTE:** When you have passed a certain via point, it is deleted from the list of via points.

**NOTE:** If you delete a destination address, the system asks you if you also like to delete the list of via points. If you answer No, the stored via points are used for the new destination address.

## **LIST VIA POINTS**

If you like to select List via points proceed as follows:

- **1.** Select **List via point** in the destination store menu.
- **2.** A list of via points for the current destination address is shown.
- **3.** To return to the destination store menu select **Quit** from the list.

## **DELETE VIA POINTS**

If you like to delete via points already entered proceed as follows:

- **1.** Select **Delete via point** from the destination store menu.
- **2.** The list of entered via points is shown.
- **3.** Select the **via point** to delete with the rotary switch and confirm by pressing the switch.

To avoid deleting via points by mistake the system will ask are you sure you want to proceed.

If the answer is **"Yes"**, the selected via point is deleted from the list.

To delete all via points without deleting the current destination address proceed as follows:

**1.** Store the current destination address in the address book.

**NOTE:** If the current destination address is in the address book, skip point 1.

- **2.** Select **Delete destination** from the Destination Input menu.
- **3.** Confirm the security check **Delete via points**? with Yes.
- **4.** All via points and the destination address are deleted.
- **5.** Load the last used destination address with *Load address* from the destination store menu.

## **BYPASSING VIA POINTS**

During guidance you can decide whether you want to reach the next via point or to bypass it. If you want to bypass the next via point proceed as follows:

- **1.** Select **Via point** from the guidance screen and confirm by pressing the rotary switch.
- **2.** The menu **Next via point** is shown.
- **3.** If you select **"No"** from the menu, the displayed via point is bypassed and deleted from the list of via points.